# iLearn BYO iPad Setup

Instructions for setting up your child's iPad for the iLearn BYO iPad Program

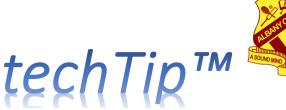

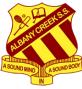

This support article is to assist parents and caregivers of students in Years 4 to Year 6 participating in the school's **iLearn BYO iPad Program for 2023-2025** at *Albany Creek State School*.

- Follow these instructions carefully to setup the iPad.
- Do this at home before you arrive at school (during school holidays after December)
- the setup process cannot be done at school, because the parent's involvement is required.
- This Text-only techTip is a short version.
- A "Step-by-Step" Visual Guide is also available on our website <u>here</u>.
- A narrated Video Presentation of the setup process is also available on our website here.

## Requirements

#### Have these items ready

- ✓ Supported iPad model from the list on the school's iLearn BYO iPad Program webpage for the direct link to the iLearn Minimum Device Requirements, click here (see Notes 1 and 2).
- ✓ Have the Email address, MIS ID and Password provided to you by the school for your student.
- ✓ A working *Home Wi-Fi network* or *Personal Hotspot* wireless network to setup the iPad.
- ✓ Have a separate device (that is connected to the internet) to watch the setup video.
- ✓ Parent/guardian Apple ID, and Child Apple ID (with correct Date of Birth) see details below.

### Apple ID account

There are some important aspects relating to Apple ID that all families must adhere to.

- > For security reasons, your student **must not use** their parent/caregiver/guardian's Apple ID.
- A separate Apple ID for your Child is required. As your child is aged under 13 years, their date of birth must be correctly entered when creating their Apple ID to meet legal requirements.
- Each parent/caregiver/guardian will need their own Apple ID created with Apple before setting up the iPad for their child and configuring *Family Sharing* and *Screen Time*.
- More information about Apple ID can be found at our iLearn page <u>here</u> and at Apple <u>here</u>.

Follow the chart below for how to setup Apple ID correctly.

| SCENARIO                | Apple ID not created for parent<br>or child (New iPad)                                                                                                    | Parent Apple ID already<br>created, but none for child                            | Child's Apple ID created,<br>but no Apple ID for parent                                                                                     |
|-------------------------|----------------------------------------------------------------------------------------------------|-----------------------------------------------------------------------------------|----------------------------------------------------------------------------------------------------|
| Required<br>Tasks       | Create and Apple ID firstly for<br>parent followed by creating an<br>Apple ID for your child                                                                              | Create an Apple ID for your<br>child linked to your parent<br>Apple ID            | First create an Apple ID for the<br>parent and then attach your<br>child's Apple ID to your family.                                         |
| STEP 1<br>(Parent's ID) | Parent/caregiver creates an<br>Apple ID either on the iPad or<br>on the Apple ID website <u>here</u> .                                                                    | Sign in to the iPad with your<br>existing Parent Apple ID                         | Parent/caregiver creates an<br>Apple ID on the iPad or on the<br>Apple ID website <u>here</u> .                                             |
| STEP 2<br>(Child's ID)  | Refer to <u>this article</u> by Apple to<br>Create an Apple ID for your<br>child.                                                                                         | Refer to <u>this article</u> by Apple to<br>Create an Apple ID for your<br>child. | Add your child's existing Apple ID<br>to your family group; and<br>update their email address, <u>date</u><br>of birth, security questions. |
| STEP 3<br>(Sign out)    | Set Family Sharing options for your child and then Sign out of the device from your parent Apple ID.<br>Have your child Sign in to the iPad using their Child's Apple ID. |                                                                                   |                                                                                                    |

- Once the parent or caregiver ("Family Organiser") has already successfully created their own Apple ID for your child, use the Child's Apple ID to setup the iPad if desired (preferred).
- Alternatively, use the Apple ID of the parent/caregiver's, then setup the iPad under this account, after which you must Sign Out from this account, and sign in with the Child's new Apple ID.

## iPad Setup

Read all these instructions below once over before commencing.

- 1. Power on the iPad
- 2. Either click the Home button, or swipe up from the bottom of the screen.
- 3. If the iPad is brand new, select English language and choose Australia as your region.
- 4. At the Quick Start screen, click Set Up Manually
- 5. At the Choose a Wi-Fi Network screen, choose your home's Wi-Fi network, or a Personal Hotspot on your mobile phone). Enter your password and then click **Join**.
- 6. Continue through the iPad setup screens until you reach the Apple ID setup screen.
  - Data & Privacy --> click **Continue**
  - Touch ID/Face ID --> click Set Up Touch ID Later, or Set Up Face ID Later then Don't Use
  - Create a Passcode --> set up a Passcode for the iPad using **Passcode Options** if desired
  - Apps & Data --> click Don't Transfer Apps & Data
- 7. At the Apple ID screen, refer to the Apple ID Setup Flowchart (previous page) then do this:
  - a. If you have already correctly created your child's Apple ID, use your child's Apple ID
  - b. If you have not created an Apple ID for your child, use the parent/caregiver's Apple ID
  - c. Alternatively, click Forgot password or don't have an Apple ID? and see Optional Step 8.
  - Ensure any two-factor verification systems for the parent's Apple ID are current.
- 8. [Optional] If you have setup the iPad without an Apple ID:-
  - Apple ID --> click Set Up Later in Settings
  - When prompted "Are you sure you don't want to use an Apple ID? choose **Don't Use**
  - Terms and Conditions --> click Agree
  - Continue with Step 9, then follow the extra steps here:
    - i. Click the home button
    - ii. Click the Settings app
    - iii. Click "Sign into your iPad" and
    - iv. Sign in with the parent/caregiver's Apple ID.
    - v. The iPad will then sign into iCloud, giving options for the iPad's configuration settings.
- 9. Continue through the remaining setup screens until reaching the Home screen:-
  - Keep Your iPad Up-to-Date --> click **Continue**
  - Location Services --> after reading About Location Services & Privacy, click Enable Location Services,
  - [Optional] Apple Pay --> choose Set Up Later in Settings (do not use this for your child).
  - [Optional] iCloud Keychain --> click Don't use iCloud Keychain
  - Siri --> setup Siri if desired, or choose Set Up Later in Settings
  - [Optional] Improve Siri & Dictation -> click Not Now
  - Screen Time --> choose Set Up Later in Settings
  - iPad Analytics --> choose **Don't Share**
  - Appearance --> select your preference and then choose **Continue**
  - Welcome to iPad --> click Get Started
- 10. [Optional] If you have completed setup of the iPad without an Apple ID, perform the following:-
  - Click the Home button after powering on your iPad
  - Click the **Settings** app
  - Click "Sign into your iPad"
  - At the Apple ID screen, if you have already correctly setup your child's Apple ID, use the child's Apple ID. Otherwise use the parent/caregiver's Apple ID.
  - The iPad will then sign into iCloud.

## iPad On-boarding

- 1. Use your second device to watch the setup video.
- 2. Watch the <u>Get your BYO iPad ready for school</u> setup video (published by the Department of Education) and setup your iPad with Microsoft Intune using the steps shown. During this process, you will use the Email address and Password supplied to you by the school.

#### Get your BYO iPad ready for school

https://mediasite.eq.edu.au/mediasite/Play/bbe46710d2c24274a0a99cba446a92031d

- 3. Remember the correct app to get from the App Store is called Intune Company Portal.
- 4. *Free apps* can be installed by clicking the **Apps** button at the bottom left of the **Comp Portal** app.
- 5. Required Apps (see School Website> Curriculum> Bring Your Own Device> App lists)
- 6. Once the instructions in the video above are completed and the required apps are downloaded, your child's iPad is ready for Day One at school.

## Family Sharing and Screen Time

If you set limits for your child's use of the iPad, set **Screen Time** to allow *unrestricted* use of the iPad between the hours of 8.45 am to 3 pm on school days for internet; websites; and all required Apps.

## iCloud & OneDrive Access

Apple automatically activates a storage feature called *iCloud Drive* when users sign into iCloud. For security reasons, accessing **iCloud Drive IS NOT POSSIBLE whilst your child is at school** due to network restrictions. Regrettably, this security restriction **prevents** Signing in/Signing out of iCloud.

It is therefore highly desirable that *iCloud Drive* not be used for your child for storing any schoolrelated work as this storage system is blocked while at school, inhibiting learning. Microsoft's **OneDrive for Students** will primarily be used for storage of school work. Teachers assist your child to access their school OneDrive in their first weeks at class. **Please DO NOT USE iCloud for school work**.

## Support

The following table outlines what support is available for you when setting up your iPad.

| Category                          | Who to contact?     | Details                                                           |
|-----------------------------------|---------------------|-------------------------------------------------------------------|
| Faulty equipment                  | Vendor/Retailer, or | New iPads come with a one (1) year manufacturer's                 |
|                                   | Apple               | warranty, and Consumer Protection Law rights. This may be         |
|                                   |                     | extended with an AppleCare Plus warranty. Contact Apple           |
|                                   |                     | online, by phone or their Retail Stores.                          |
| Setting up Apple IDs              | Apple               | Contact Apple directly or visit their website here.               |
| Setting up Family                 | Apple               | Contact Apple directly or visit their Apple Support website       |
| Sharing, Screen Time              |                     | <u>here</u> . Screen Time setup is <u>here</u> .                  |
| Downloading apps Apple            |                     | Visit the Apple Support website <u>here</u> . The iPad User Guide |
| from the App Store                |                     | has help on getting Apps <u>here</u> .                            |
| Help setting up and               | iLearn BYO site     | Teachers assist students with specific setup of school-           |
| using school Apps                 | or Class teacher    | required apps e.g. OneDrive. Our iLearn website here.             |
| General help for iLearn BYO iPad  |                     | Students can visit the <b>iLearn Help techDesk</b> ™ (in the      |
| students at school Help techDesk™ |                     | Library) - daily from 1.00 pm to 1.30 pm during Term 1.           |

#### Footnotes

- 1. Refer to Apple> Support> Identify your iPad model> <u>https://support.apple.com/en-us/HT201471</u>
- 2. The school's iLearn BYO iPad website can be accessed <u>here</u>. Supported iPad models are listed <u>here</u>.
- 3. This reference document last updated 2.45 pm on Monday, 5 Dec 2022 (amack248).